# **Gestione dati degli allievi già immatricolati (ovvero già allievi dell'Istituto)**

Dal menu principale, scegliere l'opzione **4."Gestione dati degli allievi già immatricolati (ovvero già allievi dell'Istituto).**

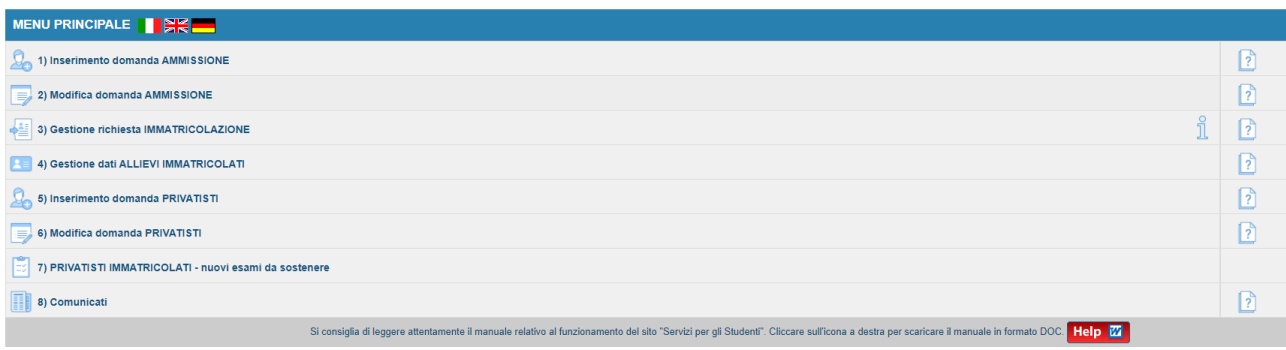

Scegliere dal menu a tendina il Conservatorio al quale siete iscritti.

Inserire il nuovo codice e la password inviatevi dal Conservatorio al momento dell'avvenuta immatricolazione.

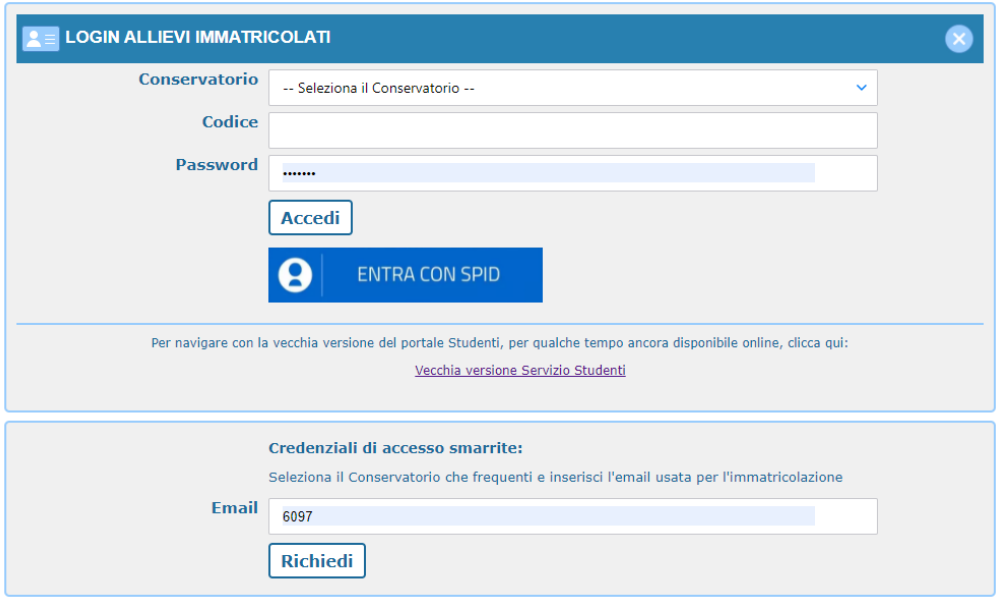

(In caso di smarrimento della password, inserire l'indirizzo E-mail che risulta nei dati del Conservatorio e cliccare su: "Richiedi". Il sistema invierà all'E-mail indicata le credenziali relative).

Dal successivo menu principale clicccare su:

## **1. Gestione Dati principale**

# *1. Gestione Dati principale*

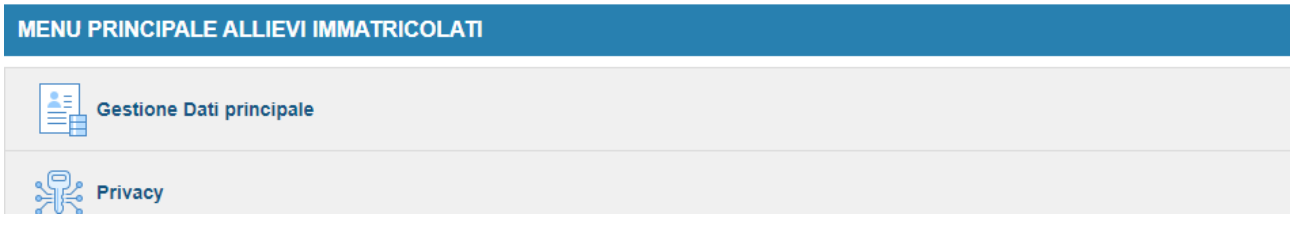

### Nella videata successiva si visualizzerà la parte anagrafica.

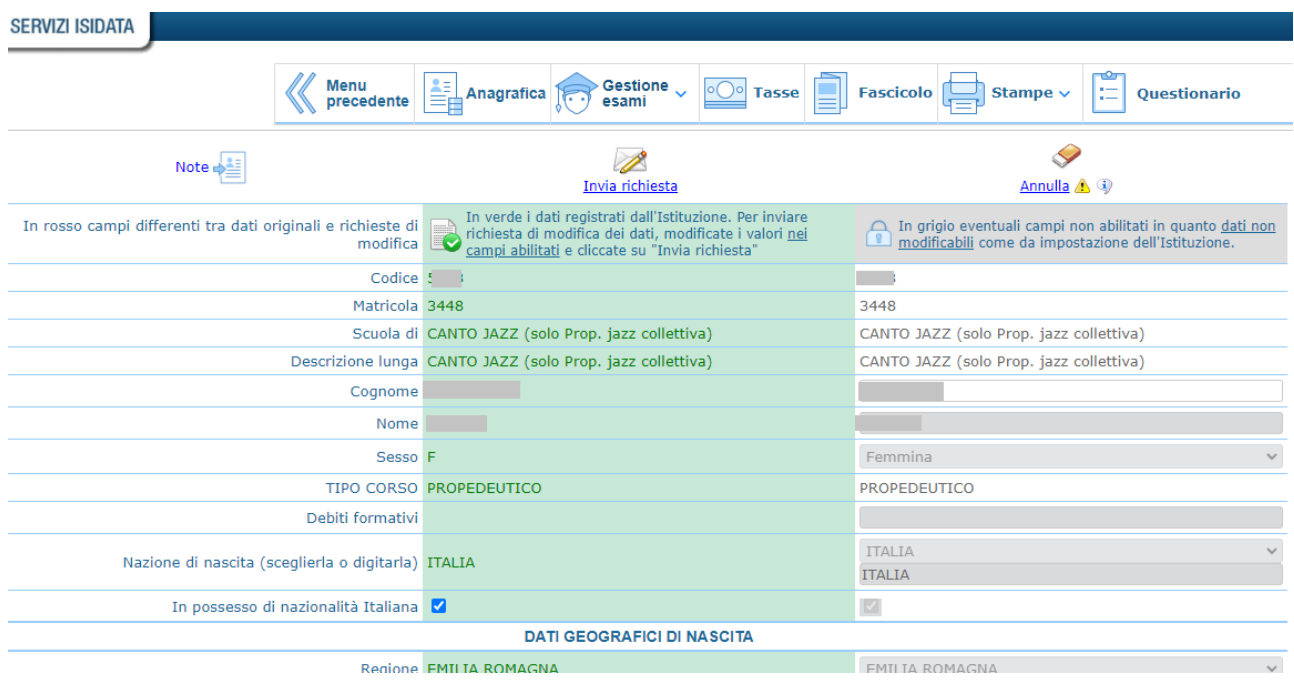

Sul lato sinistro del pannello si trovano in verde i dati originali registrati dal Conservatorio, Sul lato destro invece, lo studente avrà la possibilità di richiedere al Conservatorio la modifica o l'aggiornamento di alcuni dati. I campi oggetto di richiesta di modifica sono evidenziati in rosso.

Per inviare richiesta di modifica dei dati, modificate i valori nella colonna di destra e cliccate su 'Invia richiesta'. Le comunicazioni sui cambiamenti accettati e\o rifiutati potete leggerle nel campo "Note".

Il bottone "Annulla" serve ad annullare dati immessi successivamente dall'ultimo invio di richiesta.

Si fa presente che alcuni gestori di account di posta elettronica, come ad esempio HOTMAIL o GMAIL, potrebbero considerare come SPAM le email inviate automaticamente dall'indirizzo

'servizi\_studenti@isidataservizi.it' utilizzato per tutte le funzionalità del sito ISIDATA - SERVIZI AGLI STUDENTI.

Pertanto qualora le email non fossero presenti in 'posta arrivata' controllare anche nella cartella di posta denominata 'spam' o 'posta indesiderata'!

Contrassegnare poi come posta sicura l'indirizzo 'servizi\_studenti@isidataservizi.it ' per non avere così nessun problema nelle ricezioni future.

#### **Rinnovo iscrizione al corso principale (per l'A.A. corrente per il Nuovo Anno Accademico)**

Per reiscriversi automaticamente all'anno successivo o corrente, cliccare sui link predisposti e successivamente inserire anche tutti i corsi che non sono stati inseriti al momento della compilazione del Piano di Studi. Per fare questo procedere come detto in precedenza.

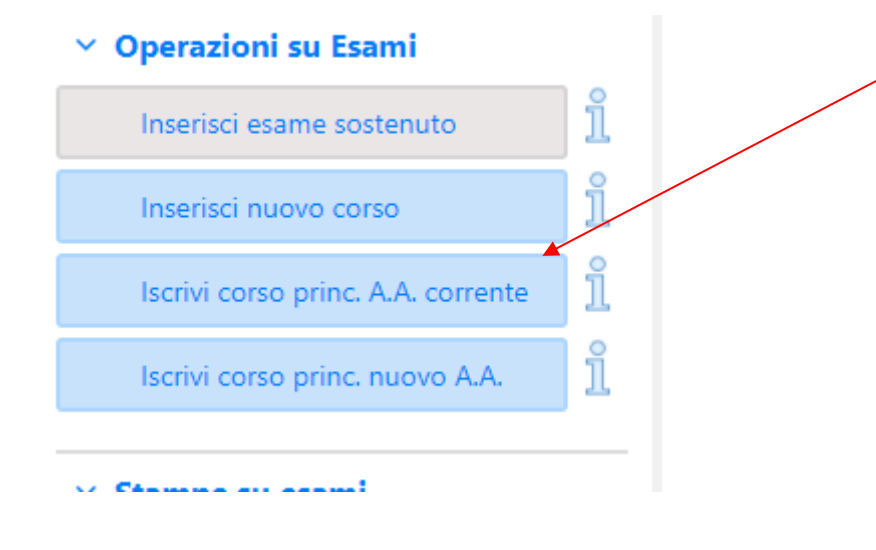

#### Stampa domanda di iscrizione o reiscrizione

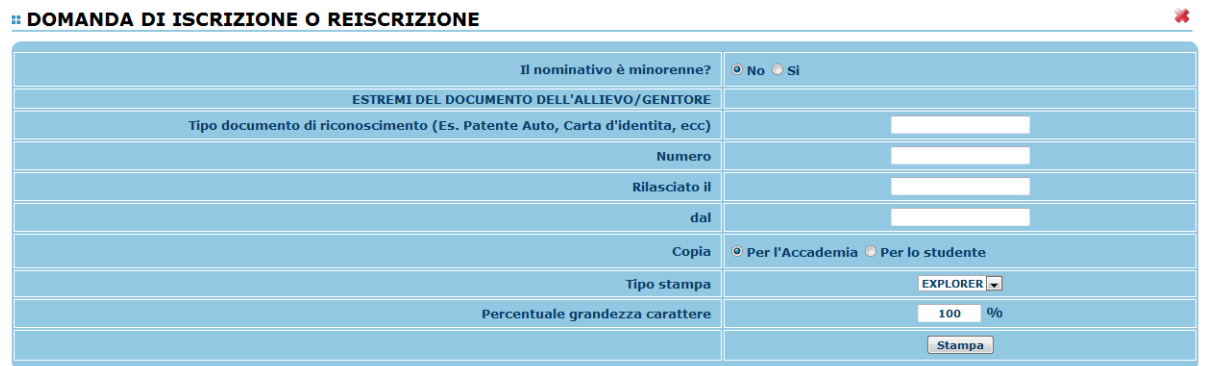

Inserire i dati richiesti nel menu di scelta, scegliere dal menu a tendina il tipo di stampa e cliccare su "Stampa".

Per l'anteprima e l'effettiva stampa, procedere come al punto 1. "Gestione dati anagrafici" - "Stampe".

#### **Gestione Tasse**

La gestione è identica a quella degli esami, ossia in verde le righe che contraddistinguono le tasse già registrate dal Conservatorio per le quali è possibile effettuare una richiesta di modifica valori evidenziata in giallo. E' poi possibile inserire nuove tasse pagate (evidenziate in grigio). Tutte queste richieste saranno vagliate dal Conservatorio. Riceverete comunicazione sull'avvenuta accettazione.

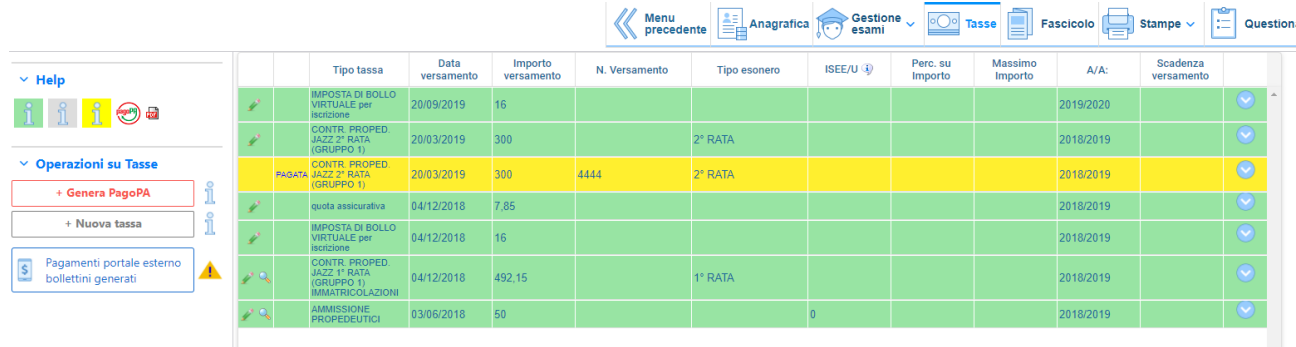

L'opzione di inserimento nuove tasse pagate si DEVE usare SOLAMENTE per inserire le tasse già pagate che ancora non risultano al Conservatorio:

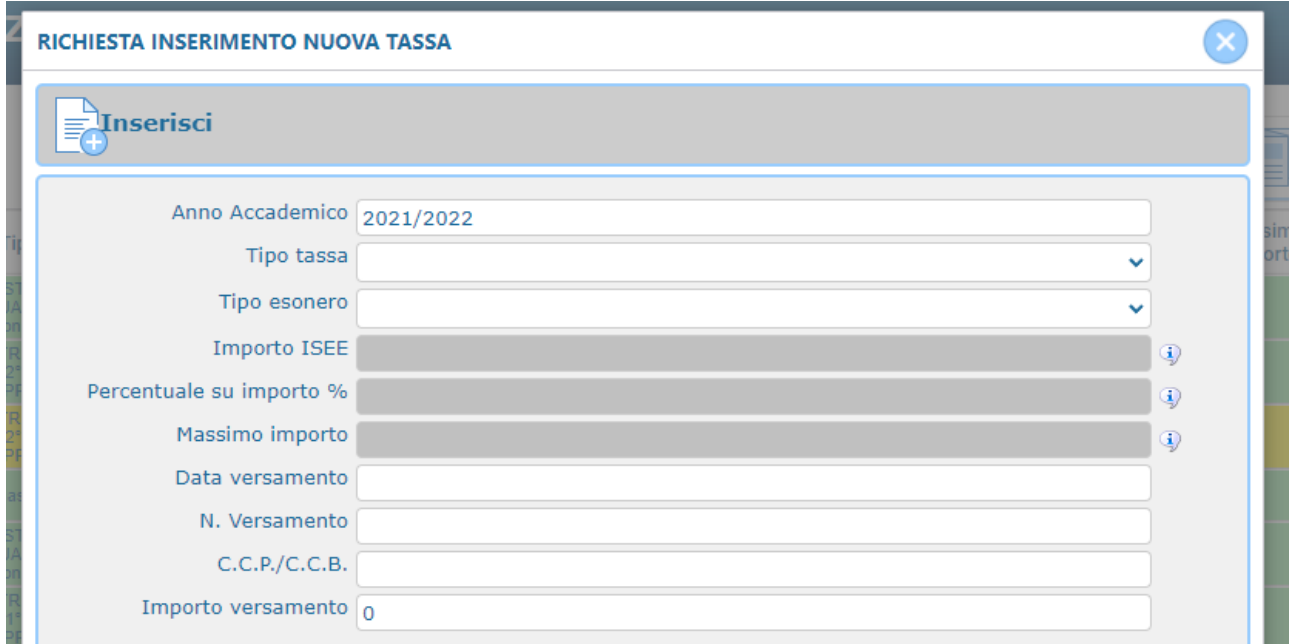

Inserire i dati e cliccare su "Inserisci". In caso di esonero, portare l'importo Versamento" a 0 (zero).